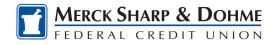

# Secure Message Center

Your privacy is our top concern. You can securely send sensitive information, such as your member number and other personal information by using the Secure Message Center.

### Navigating the Message Center

You can access the Message Center by clicking the Envelope Icon next to your Profile image. Unread messages are indicated with a dot on the right side of the Envelope Icon

#### **Compose a Message**

To compose a new message:

- 1) Click the **Compose** button on the **Inbox** tab of Message Center.
- 2) Select the message **Subject** from the dropdown menu.
- 3) Select the **Account** the message refers to from the dropdown menu.
- 4) Enter the **Message** body and select the **Attach Files** link to attach files to the message.
- 5) Click the **Send Message** button to send the message or click the **Cancel** button to close the New Message window without sending the message.

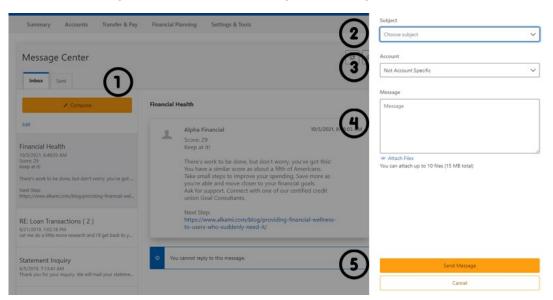

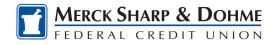

## **Respond to a Message**

To reply to a message:

- Select the message thread to respond to. View the messages within the thread.
- 2) Enter a **Message** response.
- Select the Attach Files link to attach files to the message.
- 4) Click the **Send** button to send the response.

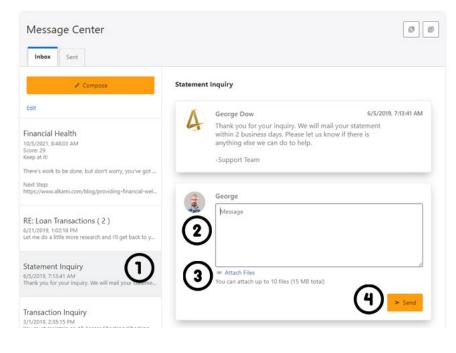

### **Message Actions**

You have the ability to mark a message thread as unread, read, or delete a message thread.

- 1) Click the Edit link to view the message actions.
- 2) Click the checkbox next to the message threads to act on.
- 3) Click the **delete** (trash can) button to delete the message threads.

Click the **unread** (envelope) button to mark the message threads as unread.

Click the **read** (open envelope) button to mark the message threads as read.

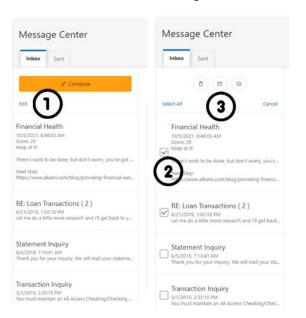

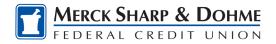

### **Sent Messages**

The Sent tab allows you to view and delete messages that have been sent.

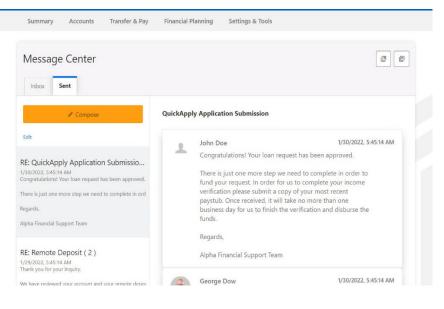